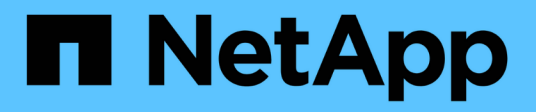

## **Installazione e configurazione**

Install and maintain

NetApp April 19, 2024

This PDF was generated from https://docs.netapp.com/it-it/ontap-systems/c190/install-setup.html on April 19, 2024. Always check docs.netapp.com for the latest.

# **Sommario**

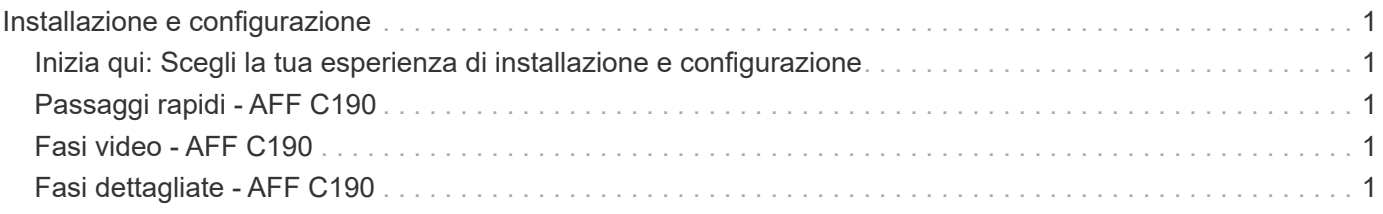

# <span id="page-2-0"></span>**Installazione e configurazione**

### <span id="page-2-1"></span>**Inizia qui: Scegli la tua esperienza di installazione e configurazione**

È possibile scegliere tra diversi formati di contenuto per l'installazione e la configurazione del nuovo sistema di storage.

• ["Passaggi rapidi"](#page-2-2)

Un PDF stampabile con istruzioni dettagliate con collegamenti in tempo reale a contenuti aggiuntivi.

• ["Video fasi"](#page-2-3)

Video istruzioni dettagliate.

• ["Passaggi dettagliati"](#page-2-4)

Istruzioni passo-passo online con collegamenti in tempo reale a contenuti aggiuntivi.

## <span id="page-2-2"></span>**Passaggi rapidi - AFF C190**

Scopri come installare il tuo sistema C190 dalla scaffalatura e dal cablaggio, attraverso il bring-up iniziale del sistema. Utilizzare ["Istruzioni per l'installazione e la configurazione di](https://docs.netapp.com/it-it/ontap-systems/media/PDF/Jan_2024_Rev3_AFFC190_ISI_IEOPS-1483.pdf) [AFF C190"](https://docs.netapp.com/it-it/ontap-systems/media/PDF/Jan_2024_Rev3_AFFC190_ISI_IEOPS-1483.pdf) Se hai familiarità con l'installazione dei sistemi NetApp.

## <span id="page-2-3"></span>**Fasi video - AFF C190**

Il video seguente mostra come installare e collegare il sistema.

[Animazione - Installazione e configurazione di un AFF C190](https://netapp.hosted.panopto.com/Panopto/Pages/Embed.aspx?id=fe034f33-a4bf-4834-9004-ab1f014a2787)

## <span id="page-2-4"></span>**Fasi dettagliate - AFF C190**

Questa sezione fornisce istruzioni dettagliate per l'installazione di un sistema AFF C190.

### **Fase 1: Preparazione per l'installazione**

Per installare il sistema AFF C190, creare un account e registrare il sistema. È inoltre necessario inventariare il numero e il tipo di cavi appropriati per il sistema e raccogliere informazioni di rete specifiche.

#### **Prima di iniziare**

- Assicurarsi di disporre dell'accesso a. ["NetApp Hardware Universe"](https://hwu.netapp.com) (HWU) per informazioni sui requisiti del sito e ulteriori informazioni sul sistema configurato.
- Assicurarsi di disporre dell'accesso a ["Note di rilascio"](http://mysupport.netapp.com/documentation/productlibrary/index.html?productID=62286) Per ulteriori informazioni su questo sistema, consultare la versione di ONTAP in uso.
- Assicurarsi di disporre dei seguenti elementi presso la propria sede:
- Spazio rack per il sistema storage
- Cacciavite Phillips n. 2
- Cavi di rete aggiuntivi per collegare il sistema allo switch di rete e al laptop o alla console mediante un browser Web
- Computer portatile o console con connessione RJ-45 e accesso a un browser Web

#### **Fasi**

- 1. Disimballare il contenuto di tutte le confezioni.
- 2. Annotare il numero di serie del sistema dai controller.

#### SSN: XXYYYYYYYYYY

- 3. Configurazione dell'account:
	- a. Accedi al tuo account esistente o crea un account.
	- b. Registrati (["Registrazione del prodotto NetApp"\)](https://mysupport.netapp.com/eservice/registerSNoAction.do?moduleName=RegisterMyProduct) del sistema.
- 4. Scaricare e installare ["Download NetApp: Config Advisor"](https://mysupport.netapp.com/site/tools/tool-eula/activeiq-configadvisor) sul computer portatile.
- 5. Fare un inventario e prendere nota del numero e dei tipi di cavi ricevuti.

La seguente tabella identifica i tipi di cavi che potrebbero essere ricevuti. Se si riceve un cavo non elencato nella tabella, consultare ["NetApp Hardware Universe"](https://hwu.netapp.com) individuare il cavo e identificarne l'utilizzo.

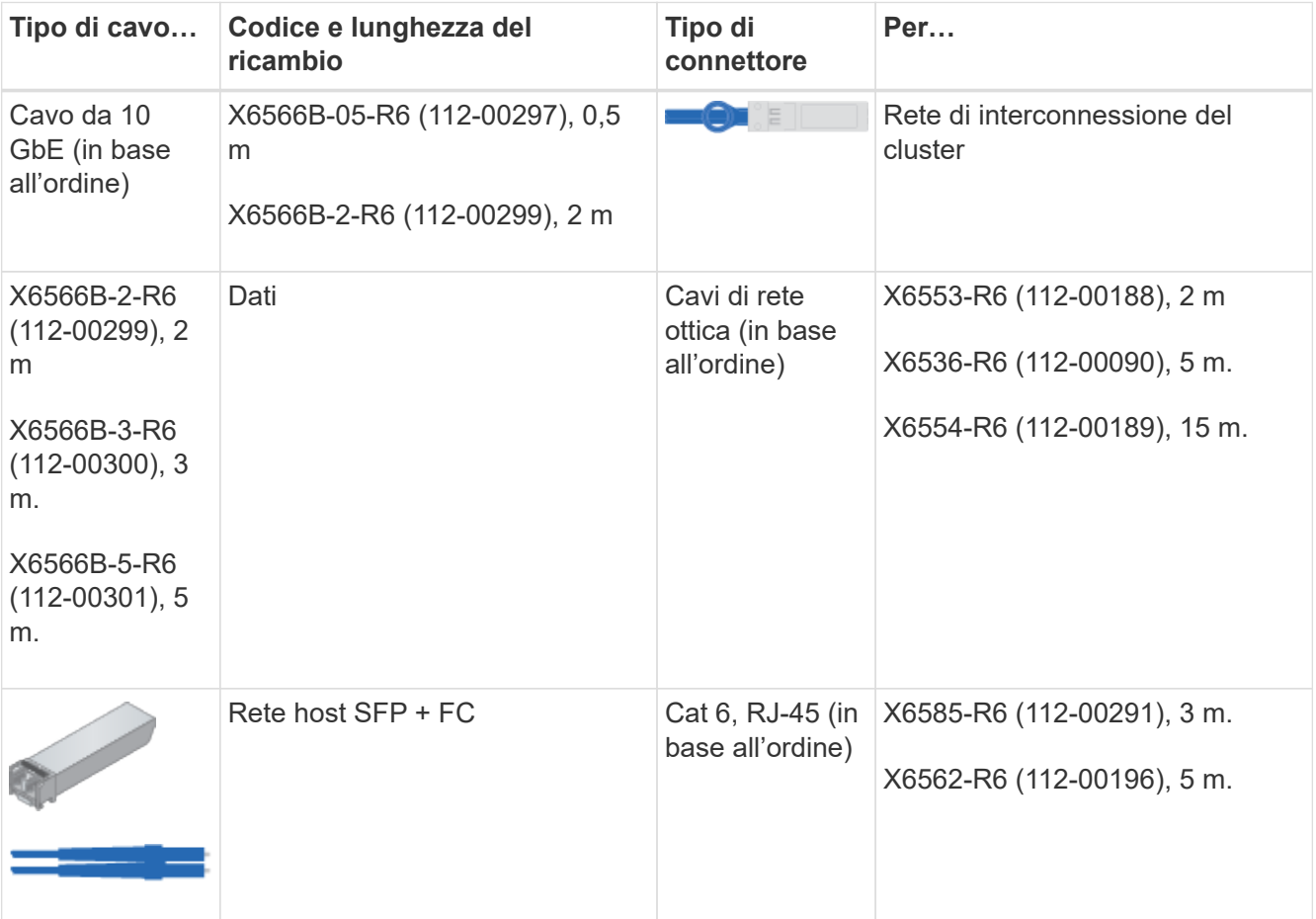

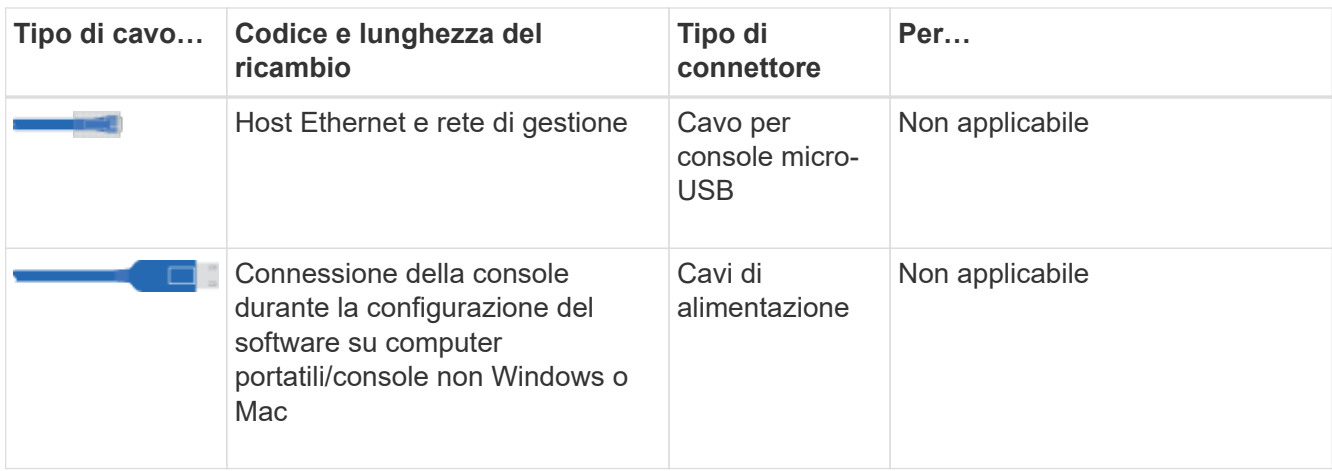

6. Scaricare e completare il ["Foglio di lavoro per la configurazione del cluster"](https://library.netapp.com/ecm/ecm_download_file/ECMLP2839002).

### **Fase 2: Installare l'hardware**

Installare il sistema in un rack a 4 montanti o in un cabinet di sistema NetApp, a seconda dei casi.

#### **Fasi**

- 1. Installare i kit di guide, secondo necessità.
- 2. Installare e fissare il sistema seguendo le istruzioni fornite con il kit di guide.

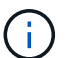

È necessario essere consapevoli dei problemi di sicurezza associati al peso del sistema.

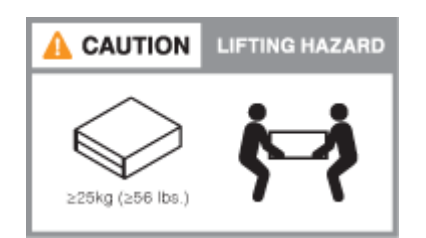

3. Collegare i dispositivi di gestione dei cavi (come illustrato).

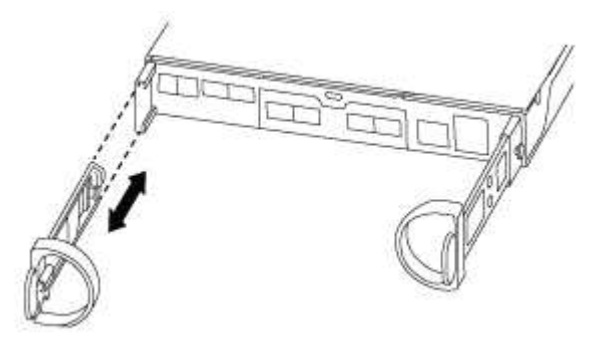

4. Posizionare il pannello anteriore del sistema.

### **Fase 3: Collegare i controller alla rete**

Collegare i controller alla rete utilizzando il metodo cluster senza switch a due nodi o il metodo di rete di interconnessione cluster.

La seguente tabella identifica il tipo di cavo con il numero di chiamata e il colore del cavo nelle illustrazioni sia per il cablaggio di rete cluster senza switch a due nodi che per il cablaggio di rete cluster con switch.

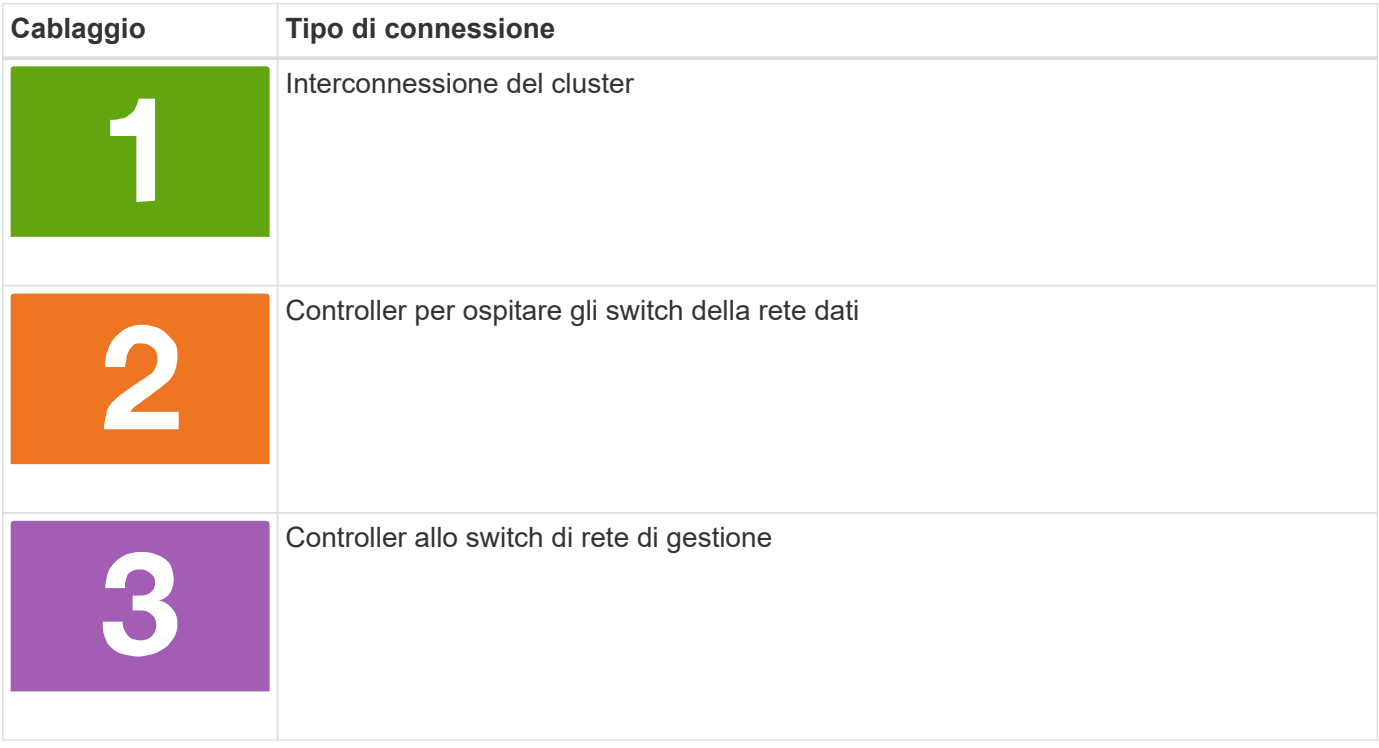

#### **Opzione 1: Cluster senza switch a due nodi**

Scopri come collegare un cluster senza switch a due nodi.

#### **Prima di iniziare**

Per informazioni sulla connessione del sistema agli switch, rivolgersi all'amministratore di rete.

Verificare che la freccia dell'illustrazione sia orientata correttamente con la linguetta di estrazione del connettore del cavo.

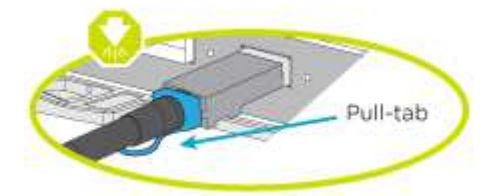

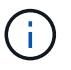

Quando si inserisce il connettore, si dovrebbe avvertire uno scatto in posizione; se non si sente uno scatto, rimuoverlo, ruotarlo e riprovare.

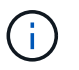

Se si effettua il collegamento a uno switch ottico, inserire il modulo SFP nella porta del controller prima di collegarlo alla porta.

#### **A proposito di questa attività**

Per il cablaggio tra i controller e gli switch, fare riferimento alle seguenti illustrazioni dei cavi.

#### **Configurazioni di rete dati UTA2**

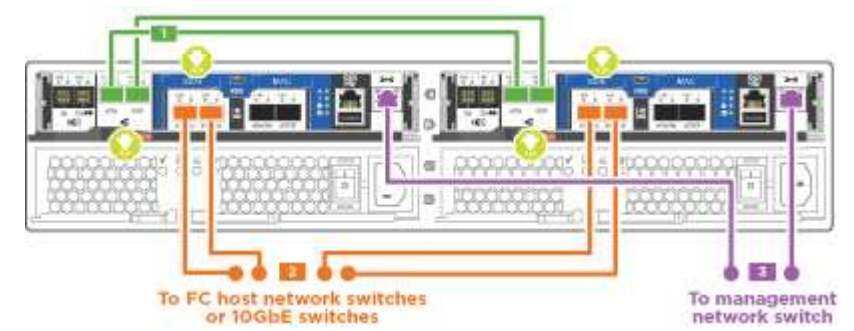

#### **Configurazioni di rete Ethernet**

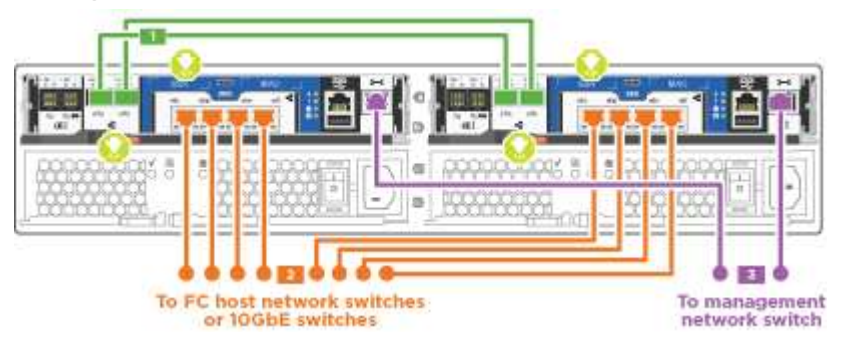

Eseguire le seguenti operazioni su ciascun modulo controller.

#### **Fasi**

1. Collegare le porte di interconnessione del cluster e0a e0a e e0b a e0b con il cavo di interconnessione

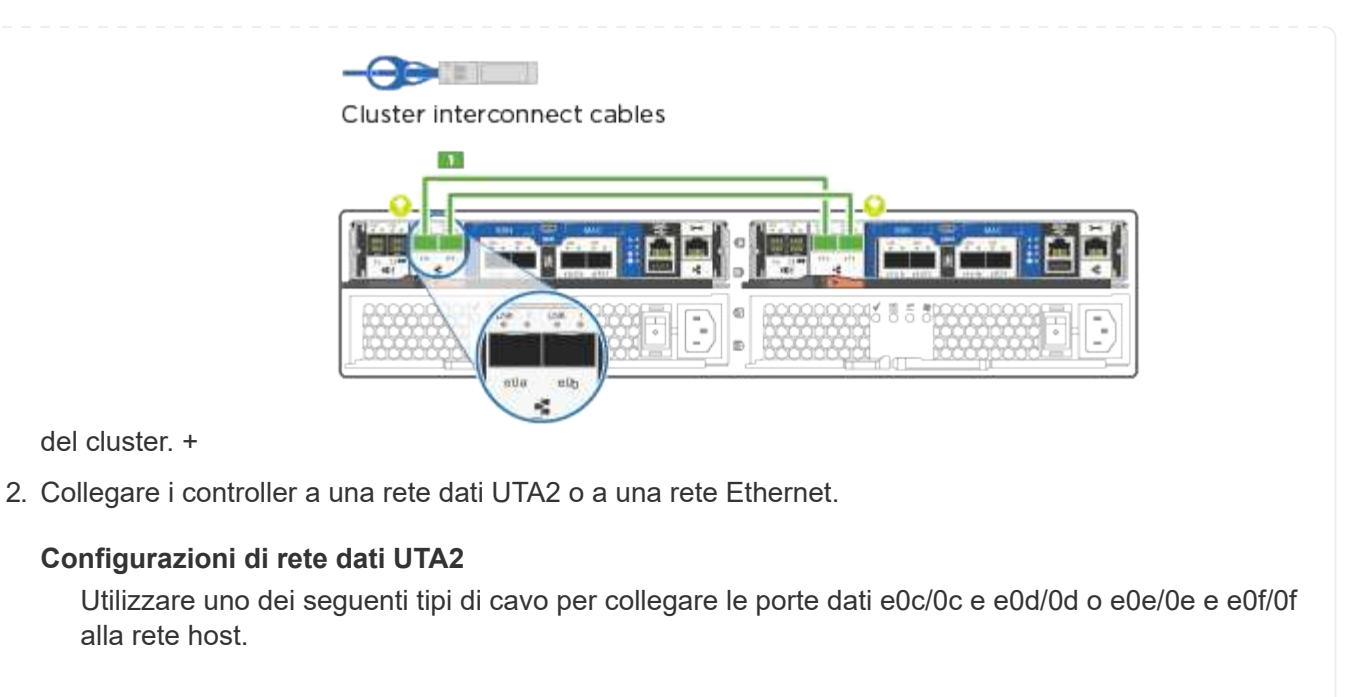

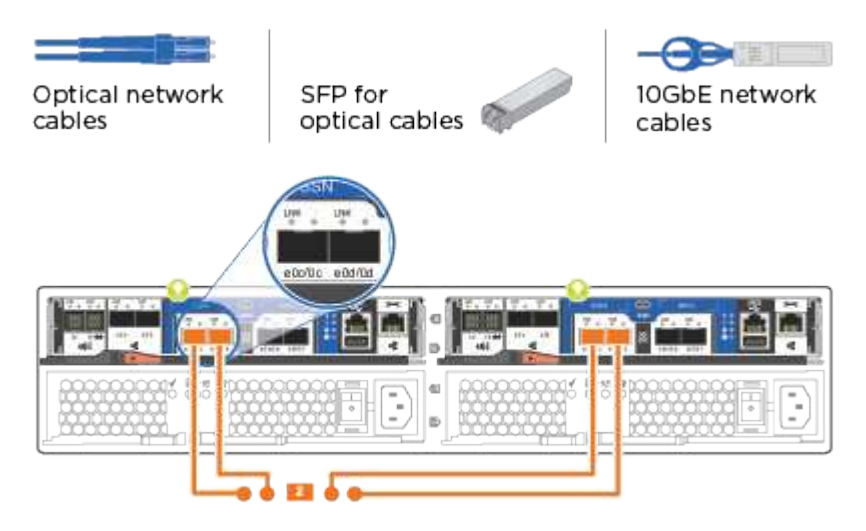

#### **Configurazioni di rete Ethernet**

Utilizzare il cavo RJ45 Cat 6 per collegare l'unità e0c attraverso le porte e0f alla rete host. nella seguente illustrazione.

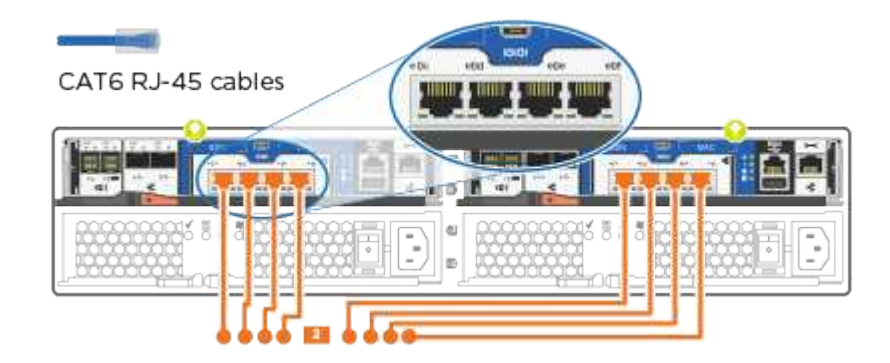

1. Collegare le porte e0M agli switch della rete di gestione con i cavi RJ45.

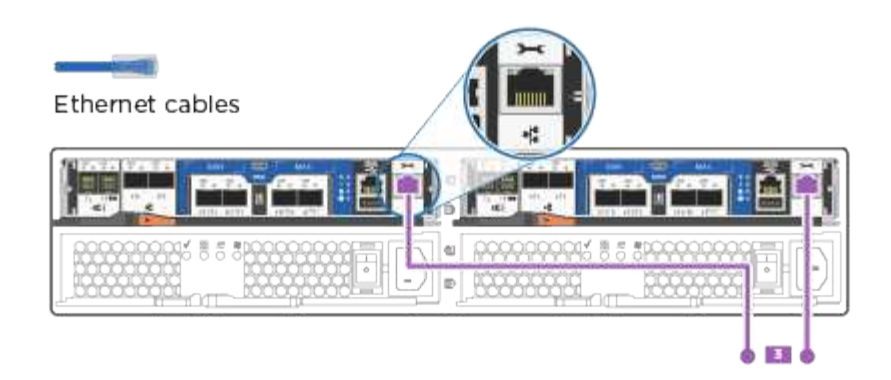

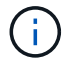

NON collegare i cavi di alimentazione a questo punto.

#### **Opzione 2: Cluster con switch**

Scopri come collegare un cluster con switch.

#### **Prima di iniziare**

Per informazioni sulla connessione del sistema agli switch, rivolgersi all'amministratore di rete.

Verificare che la freccia dell'illustrazione sia orientata correttamente con la linguetta di estrazione del connettore del cavo.

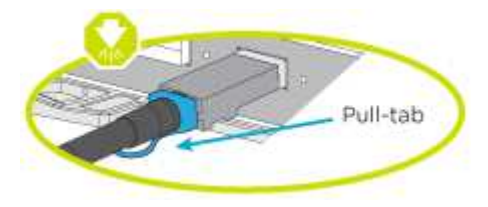

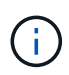

Quando si inserisce il connettore, si dovrebbe avvertire uno scatto in posizione; se non si sente uno scatto, rimuoverlo, ruotarlo e riprovare.

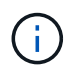

Se si effettua il collegamento a uno switch ottico, inserire il modulo SFP nella porta del controller prima di collegarlo alla porta.

#### **A proposito di questa attività**

Per il cablaggio tra i controller e gli switch, fare riferimento alle seguenti illustrazioni dei cavi.

#### **Configurazioni di rete unificate**

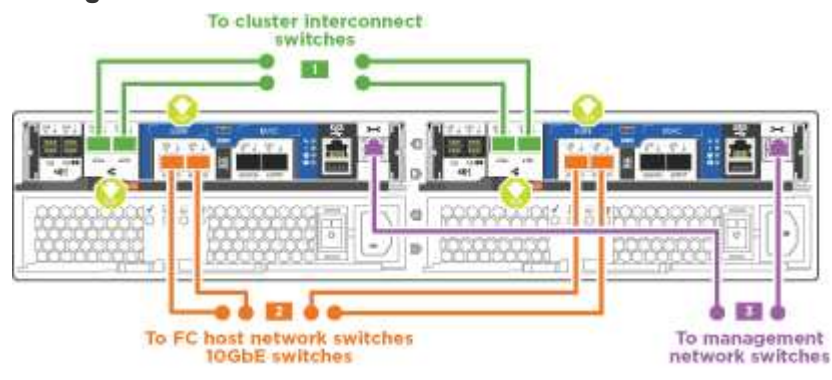

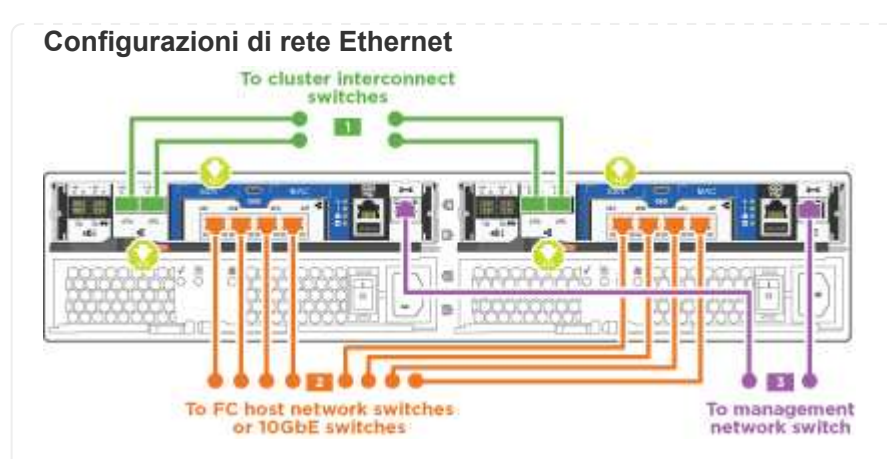

Eseguire le seguenti operazioni su ciascun modulo controller.

#### **Fasi**

1. Cavo e0a e e0b agli switch di interconnessione del cluster con il cavo di interconnessione del cluster.

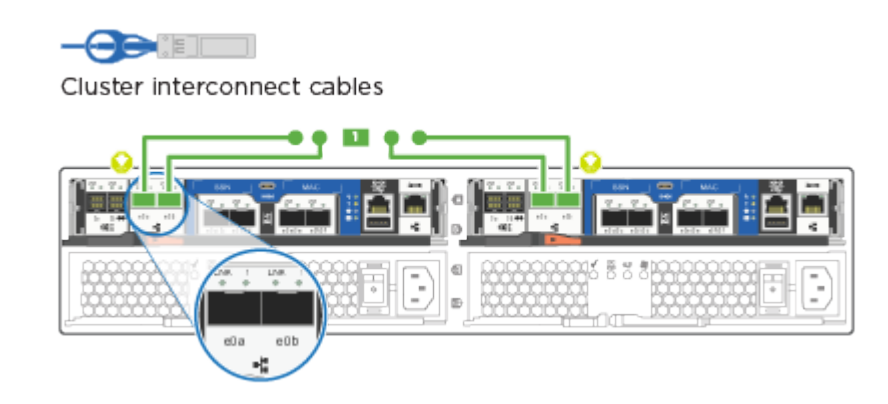

2. Collegare i controller a una rete dati UTA2 o a una rete Ethernet.

#### **Configurazioni di rete dati UTA2**

Utilizzare uno dei seguenti tipi di cavo per collegare le porte dati e0c/0c e e0d/0d o e0e/0e e e0f/0f alla rete host.

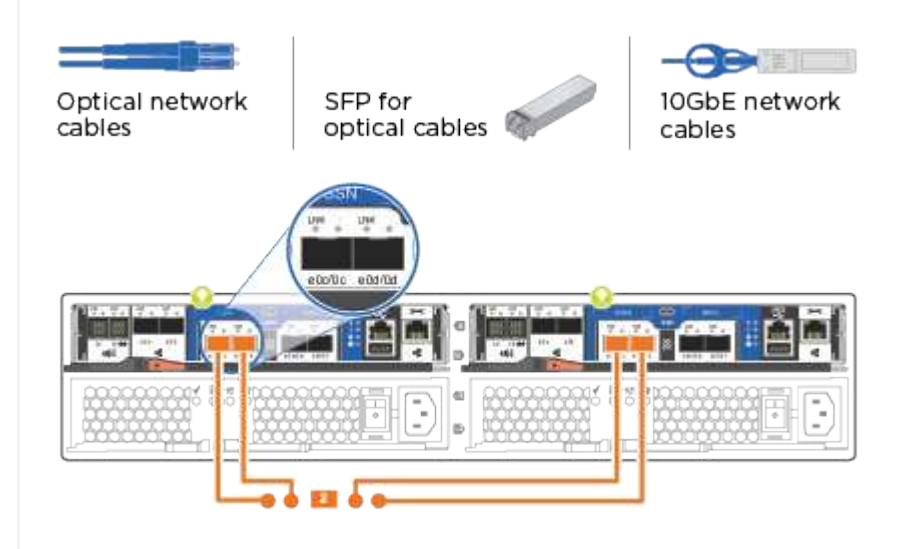

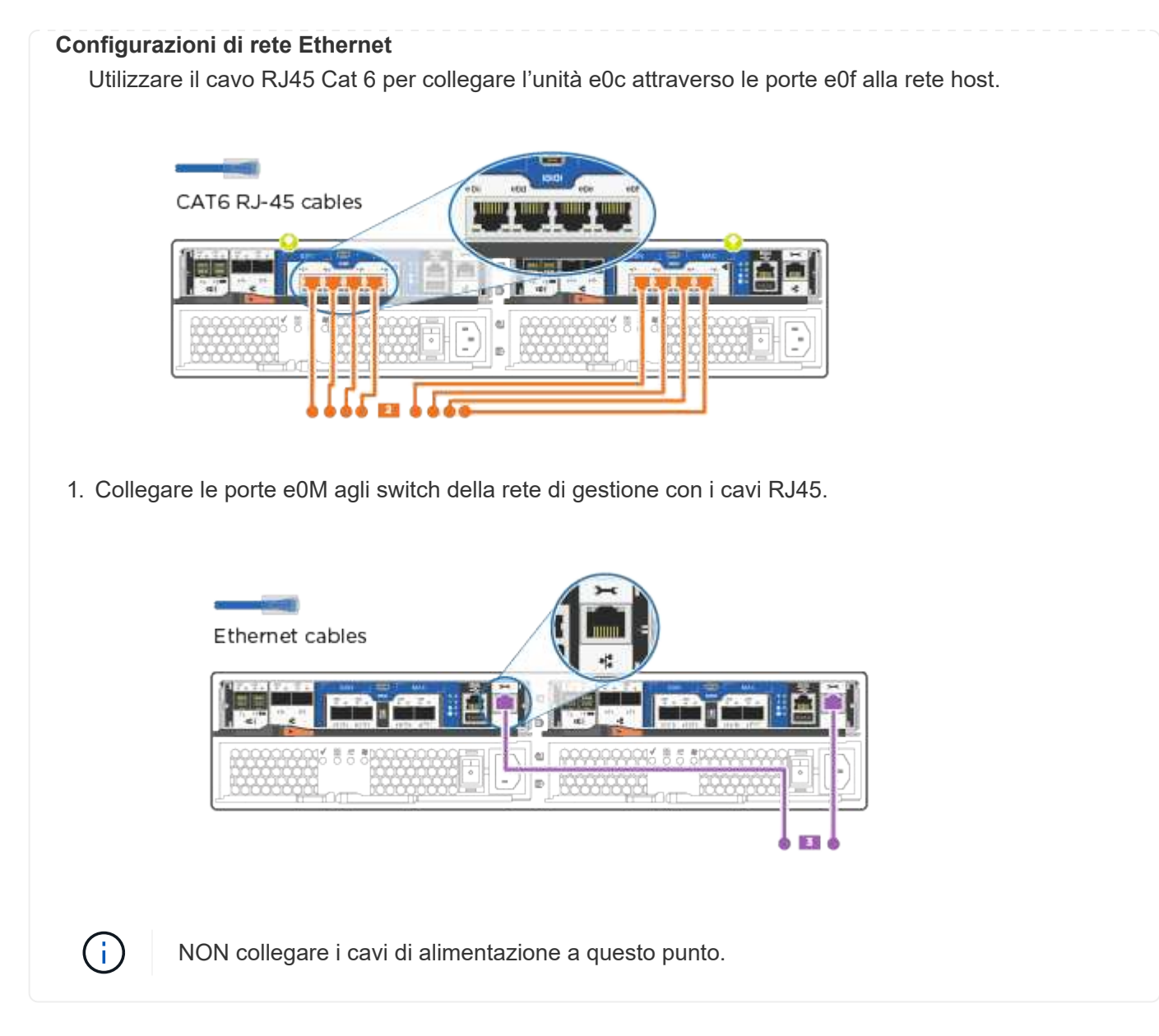

### **Fase 4: Completare la configurazione del sistema**

Completare l'installazione e la configurazione del sistema utilizzando il rilevamento del cluster solo con una connessione allo switch e al laptop oppure collegandosi direttamente a un controller del sistema e quindi allo switch di gestione.

#### **Opzione 1: Se la funzione di rilevamento della rete è attivata**

Scopri come completare la configurazione del sistemaSe hai attivato il rilevamento della rete sul tuo laptop.

#### **Fasi**

- 1. Collegare i cavi di alimentazione agli alimentatori del controller, quindi collegarli a fonti di alimentazione su diversi circuiti.
- 2. Accendere gli interruttori di alimentazione su entrambi i nodi.

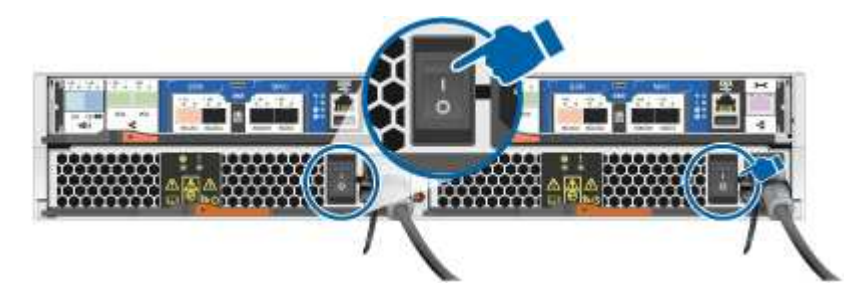

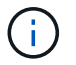

L'avvio iniziale può richiedere fino a otto minuti.

3. Assicurarsi che il rilevamento della rete sia attivato sul laptop.

Per ulteriori informazioni, consultare la guida in linea del portatile.

4. Collegare il laptop allo switch di gestione:

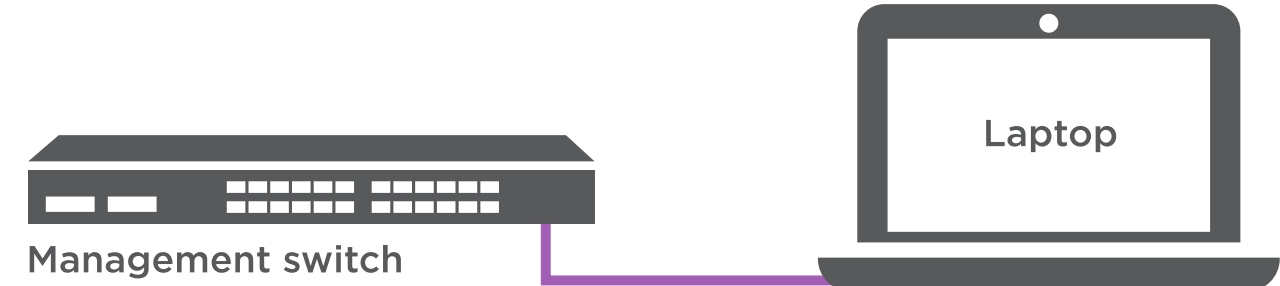

1. Selezionare un'icona ONTAP elencata per scoprire:

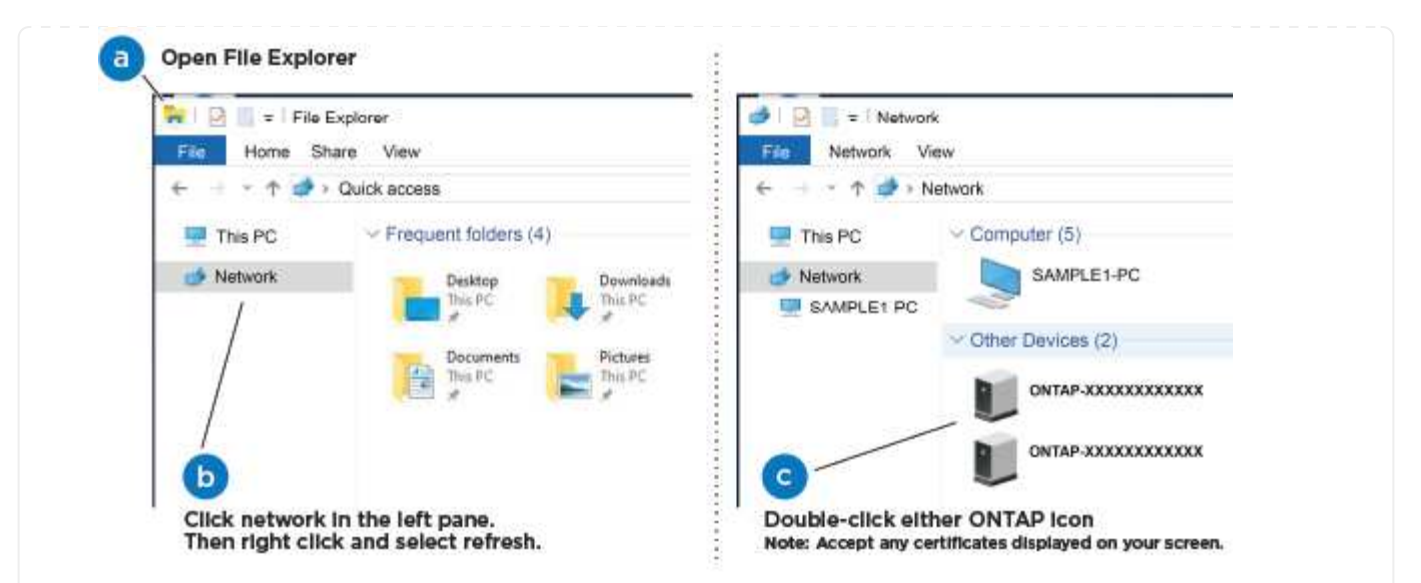

- a. Aprire file Explorer.
- b. Fare clic su **Network** nel riquadro sinistro.
- c. Fare clic con il pulsante destro del mouse e selezionare **refresh**.
- d. Fare doppio clic sull'icona ONTAP e accettare i certificati visualizzati sullo schermo.

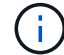

XXXXX è il numero di serie del sistema per il nodo di destinazione.

Viene visualizzato Gestione sistema.

- 2. Utilizzare la configurazione guidata di System Manager per configurare il sistema utilizzando i dati raccolti in ["Guida alla configurazione di ONTAP".](https://library.netapp.com/ecm/ecm_download_file/ECMLP2862613)
- 3. Verificare lo stato del sistema eseguendo Config Advisor.
- 4. Una volta completata la configurazione iniziale, passare alla ["Documentazione ONTAP"](https://docs.netapp.com/us-en/ontap-family/) Per informazioni sulla configurazione di funzionalità aggiuntive in ONTAP.

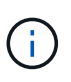

La configurazione predefinita delle porte per i sistemi di configurazione unificata è la modalità CNA; se ci si connette a una rete host FC, è necessario modificare le porte per la modalità FC.

#### **Opzione 2: Se il rilevamento di rete non è attivato**

Informazioni su come completare la configurazione del sistema se il rilevamento della rete non è abilitato sul laptop.

#### **Fasi**

- 1. Cablare e configurare il laptop o la console:
	- a. Impostare la porta della console del portatile o della console su 115,200 baud con N-8-1.

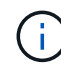

Per informazioni su come configurare la porta della console, consultare la guida in linea del portatile o della console.

b. Collegare il cavo della console al computer portatile o alla console e la porta della console sul controller utilizzando il cavo della console fornito con il sistema.

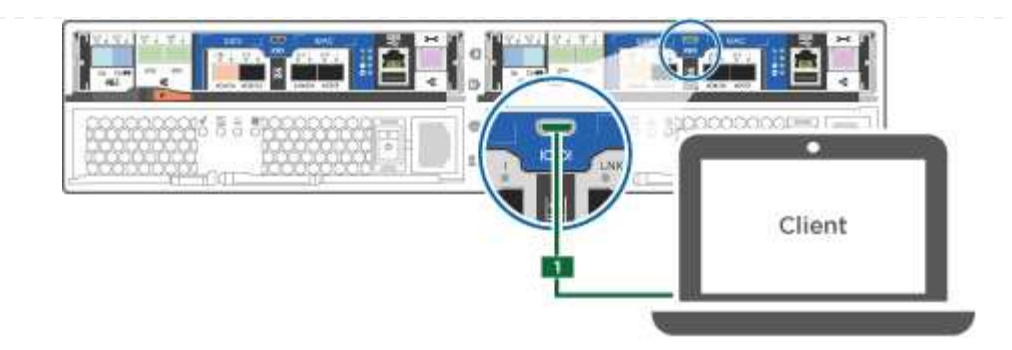

c. Collegare il laptop o la console allo switch sulla subnet di gestione.

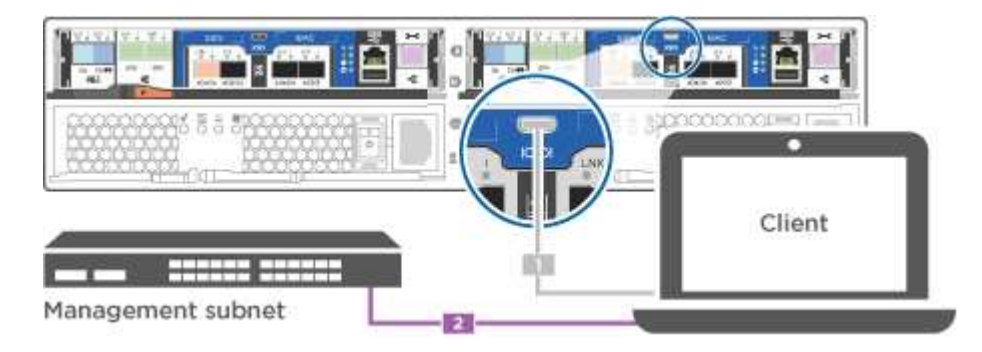

- d. Assegnare un indirizzo TCP/IP al portatile o alla console, utilizzando un indirizzo presente nella subnet di gestione.
- 2. Collegare i cavi di alimentazione agli alimentatori del controller, quindi collegarli a fonti di alimentazione su diversi circuiti.
- 3. Accendere gli interruttori di alimentazione su entrambi i nodi.

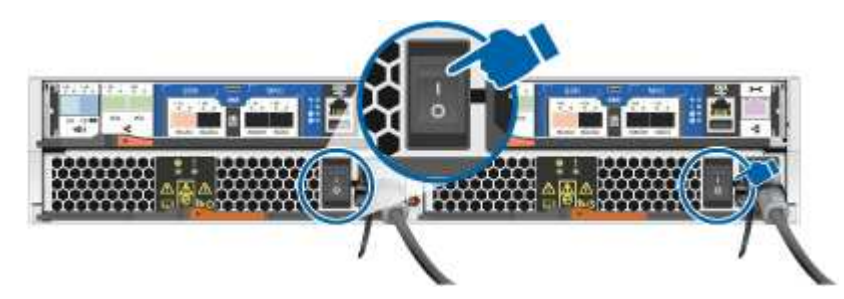

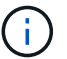

L'avvio iniziale può richiedere fino a otto minuti.

4. Assegnare un indirizzo IP di gestione del nodo iniziale a uno dei nodi.

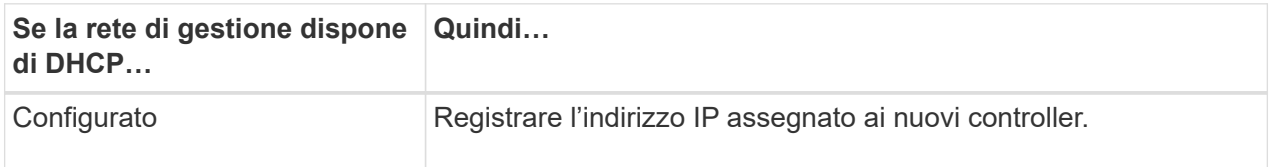

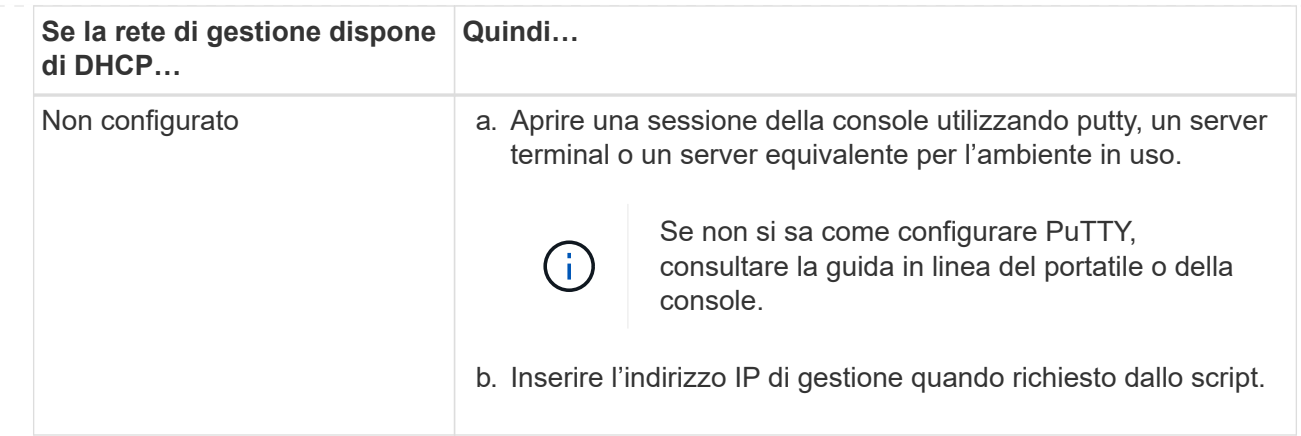

- 5. Utilizzando System Manager sul laptop o sulla console, configurare il cluster:
	- a. Puntare il browser sull'indirizzo IP di gestione del nodo.

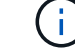

Il formato dell'indirizzo è https://x.x.x.x.

- b. Configurare il sistema utilizzando i dati raccolti in ["Guida alla configurazione di ONTAP".](https://library.netapp.com/ecm/ecm_download_file/ECMLP2862613)
- 6. Verificare lo stato del sistema eseguendo Config Advisor.
- 7. Una volta completata la configurazione iniziale, passare alla ["ONTAP "](https://docs.netapp.com/us-en/ontap-family/) Per informazioni sulla configurazione di funzionalità aggiuntive in ONTAP.

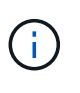

La configurazione predefinita delle porte per i sistemi di configurazione unificata è la modalità CNA; se ci si connette a una rete host FC, è necessario modificare le porte per la modalità FC.

#### **Informazioni sul copyright**

Copyright © 2024 NetApp, Inc. Tutti i diritti riservati. Stampato negli Stati Uniti d'America. Nessuna porzione di questo documento soggetta a copyright può essere riprodotta in qualsiasi formato o mezzo (grafico, elettronico o meccanico, inclusi fotocopie, registrazione, nastri o storage in un sistema elettronico) senza previo consenso scritto da parte del detentore del copyright.

Il software derivato dal materiale sottoposto a copyright di NetApp è soggetto alla seguente licenza e dichiarazione di non responsabilità:

IL PRESENTE SOFTWARE VIENE FORNITO DA NETAPP "COSÌ COM'È" E SENZA QUALSIVOGLIA TIPO DI GARANZIA IMPLICITA O ESPRESSA FRA CUI, A TITOLO ESEMPLIFICATIVO E NON ESAUSTIVO, GARANZIE IMPLICITE DI COMMERCIABILITÀ E IDONEITÀ PER UNO SCOPO SPECIFICO, CHE VENGONO DECLINATE DAL PRESENTE DOCUMENTO. NETAPP NON VERRÀ CONSIDERATA RESPONSABILE IN ALCUN CASO PER QUALSIVOGLIA DANNO DIRETTO, INDIRETTO, ACCIDENTALE, SPECIALE, ESEMPLARE E CONSEQUENZIALE (COMPRESI, A TITOLO ESEMPLIFICATIVO E NON ESAUSTIVO, PROCUREMENT O SOSTITUZIONE DI MERCI O SERVIZI, IMPOSSIBILITÀ DI UTILIZZO O PERDITA DI DATI O PROFITTI OPPURE INTERRUZIONE DELL'ATTIVITÀ AZIENDALE) CAUSATO IN QUALSIVOGLIA MODO O IN RELAZIONE A QUALUNQUE TEORIA DI RESPONSABILITÀ, SIA ESSA CONTRATTUALE, RIGOROSA O DOVUTA A INSOLVENZA (COMPRESA LA NEGLIGENZA O ALTRO) INSORTA IN QUALSIASI MODO ATTRAVERSO L'UTILIZZO DEL PRESENTE SOFTWARE ANCHE IN PRESENZA DI UN PREAVVISO CIRCA L'EVENTUALITÀ DI QUESTO TIPO DI DANNI.

NetApp si riserva il diritto di modificare in qualsiasi momento qualunque prodotto descritto nel presente documento senza fornire alcun preavviso. NetApp non si assume alcuna responsabilità circa l'utilizzo dei prodotti o materiali descritti nel presente documento, con l'eccezione di quanto concordato espressamente e per iscritto da NetApp. L'utilizzo o l'acquisto del presente prodotto non comporta il rilascio di una licenza nell'ambito di un qualche diritto di brevetto, marchio commerciale o altro diritto di proprietà intellettuale di NetApp.

Il prodotto descritto in questa guida può essere protetto da uno o più brevetti degli Stati Uniti, esteri o in attesa di approvazione.

LEGENDA PER I DIRITTI SOTTOPOSTI A LIMITAZIONE: l'utilizzo, la duplicazione o la divulgazione da parte degli enti governativi sono soggetti alle limitazioni indicate nel sottoparagrafo (b)(3) della clausola Rights in Technical Data and Computer Software del DFARS 252.227-7013 (FEB 2014) e FAR 52.227-19 (DIC 2007).

I dati contenuti nel presente documento riguardano un articolo commerciale (secondo la definizione data in FAR 2.101) e sono di proprietà di NetApp, Inc. Tutti i dati tecnici e il software NetApp forniti secondo i termini del presente Contratto sono articoli aventi natura commerciale, sviluppati con finanziamenti esclusivamente privati. Il governo statunitense ha una licenza irrevocabile limitata, non esclusiva, non trasferibile, non cedibile, mondiale, per l'utilizzo dei Dati esclusivamente in connessione con e a supporto di un contratto governativo statunitense in base al quale i Dati sono distribuiti. Con la sola esclusione di quanto indicato nel presente documento, i Dati non possono essere utilizzati, divulgati, riprodotti, modificati, visualizzati o mostrati senza la previa approvazione scritta di NetApp, Inc. I diritti di licenza del governo degli Stati Uniti per il Dipartimento della Difesa sono limitati ai diritti identificati nella clausola DFARS 252.227-7015(b) (FEB 2014).

#### **Informazioni sul marchio commerciale**

NETAPP, il logo NETAPP e i marchi elencati alla pagina<http://www.netapp.com/TM> sono marchi di NetApp, Inc. Gli altri nomi di aziende e prodotti potrebbero essere marchi dei rispettivi proprietari.